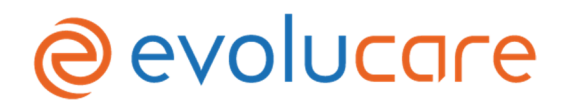

**Date :** le 06/10/2020

## **FSN - Fiche d'avertissement**

**Destinataires :** Directeurs d'établissement, correspondants matériovigilance, médecins, directeurs des Systèmes d'Information, personnels soignants

**Référence :** QUALCAP-3486

**Objet :** Fiche d'avertissement suite à une matériovigilance sur le logiciel Evolucare Intensive 6.4.X et 7.0.X – Dysfonctionnement fenêtre modale

Madame, Monsieur,

Corwin a récemment pris connaissance de problèmes de sécurité potentiels liés à Evolucare Intensive 6.4.X et 7.0.X.

## **Description du problème :**

Le problème de prescription peut arriver si les 4 conditions suivantes sont cumulées :

- Versions inférieures à la version 7.1.0 de Evolucare Intensive
- Clients lourds
- Windows 10
- L'option "Faire défiler les fenêtres inactives lorsque je les pointe avec la souris " soit activée.

La fenêtre de planification et validation de l'administration d'un traitement « fenêtre 1 » une fois ouverte à l'écran ne bloque pas les actions du clavier et de la souris pour la fenêtre du plan de soins en arrière-plan « fenêtre 2 ». Après avoir ouvert la fenêtre de planification et validation de l'administration d'un médicament « fenêtre 1 », la molette de la souris est utilisée alors que le curseur est au-dessus de la « fenêtre 2 », la « fenêtre 1 » étant toujours ouverte à l'écran pour le « médicament A ».

Lors du clic sur « valider », les changements pour le « médicament A » sont enregistrés sur le plan de soins pour le « médicament B » sélectionné par erreur avec la molette sans que cette sélection ne soit visible à l'écran.

De plus, l'action de déliement de la molette sur une fiche de prescription provoque le remplacement du libellé de médicament par le médicament sélectionné précédemment.

## **Mesure à prendre en cas d'utilisation du dispositif :**

Il vous est donc demandé de désactiver l'option de la molette de la souris sur tous les postes en Windows 10.

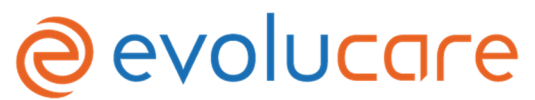

La version 7.1.14 est déjà disponible et corrige ce problème. Nous vous invitons à vous mettre à jour dans cette version le plus rapidement possible.

Pour toutes questions, n'hésitez pas à prendre contact avec votre commercial référent. Vous pouvez également joindre notre SAV.

## **Transmission de la fiche d'avertissement :**

Cet avis doit être transmis à toute personne concernée. Veuillez-vous assurer que tous les utilisateurs potentiels de votre établissement ont pris connaissance de cet avis de sécurité et des actions recommandées.

Nous vous confirmons que l'ANSM a été informée de ce problème de sécurité. Soyez assurés que notre priorité est la sécurité et la qualité de nos produits.

Nous vous prions de croire, Madame, Monsieur, en l'assurance de nos salutations distinguées.

Morgane Le Guilcher Directrice QSSE

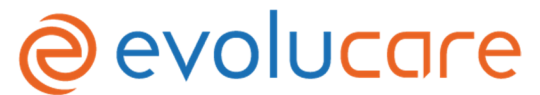

**Formulaire d'accusé de réception et de réponse client – QUALCAP-3486** 

Nom et adresse du client :

……………………………………………………………………………………………………………………………………………………………………………………… ……………………………………………………………………………………………………………………………………………………………………………………… ……………………………………………………………………………………………………………………………………………………………………………………..

☐ J'accuse réception des informations contenues dans la fiche d'avertissement et certifie que ces informations ont été communiquées à l'ensemble des utilisateurs.

Nous vous remercions d'envoyer le formulaire de confirmation dûment rempli à notre attention par mail à l'adresse vigilance@evolucare.com ou par courrier Evolucare Technologies - Service Qualité, 51 chaussée du Val de Somme, 80800 Villers-Bretonneux.